# *ArtiVisi's Skill Enhancement Series*

*Lab Module*

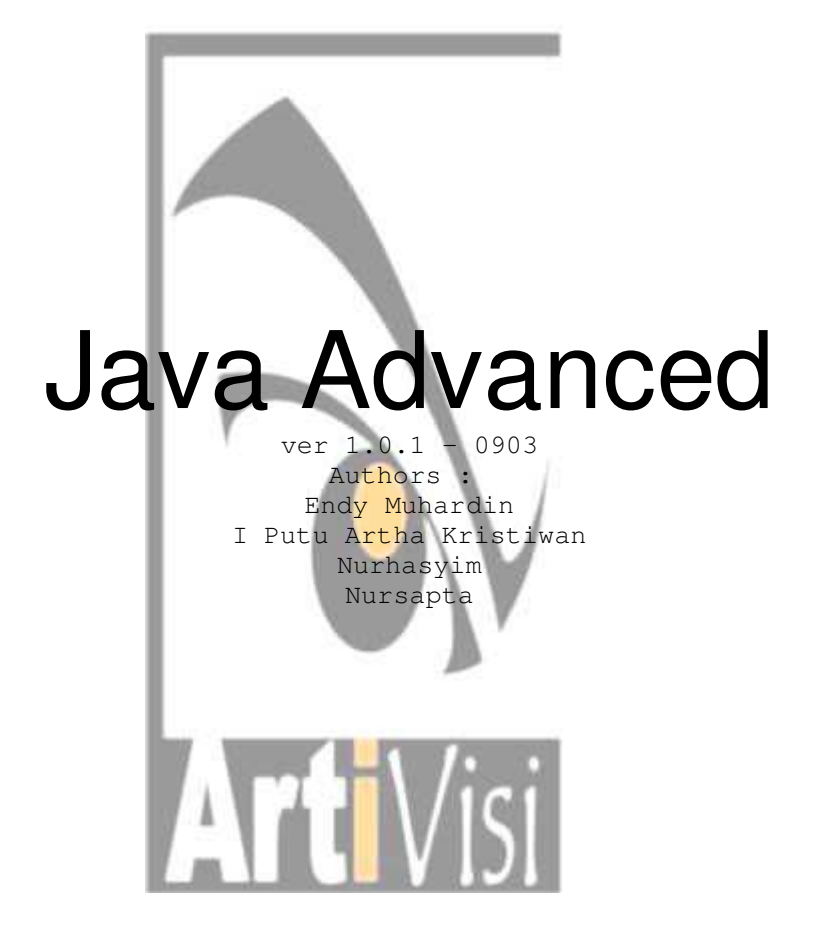

ArtiVisi Intermedia http://www.artivisi.com contact : support@artivisi.com

# About the document

## *Copyright*

This document is copyrighted (c) 2003 ArtiVisi Intermedia. Permission is granted to copy, distribute and/or modify this document under the terms of the GNU Free Documentation License, Version 1.2 or any later version published by the Free Software Foundation; with no Invariant Sections, with no Front-Cover Texts, and with no Back-Cover Texts. A copy of the license is available at http://www.gnu.org/copyleft/fdl.html

### *Disclaimer*

No liability for the contents of this documents can be accepted. Use the concepts, examples and other content at your own risk. As this is a new edition of this document, there may be errors and inaccuracies, that may of course be damaging to your system. Proceed with caution, and although this is highly unlikely, the author(s) do not take any responsibility for that.

You are strongly recommended to take a backup of your system before major installation and backups at regular intervals.

### *Version*

Revision : 1.0.1 Date : September 2003 The latest version of this document is available on http://courseware.artivisi.com

### *Knowledge Required*

This document assume the reader (you) to be fluent in Java Programming Fundamentals. Basic capabilities such as instantiating objects, defining classes, methods, attributes, and inner classes must be mastered. The reader is as well required to be able to use Java API documentation and Java Tutorial.

### *Feedback and corrections*

If you have questions or comments about this document, please feel free to mail us at support@artivisi.com. We welcome any suggestions or criticisms. Thanks.

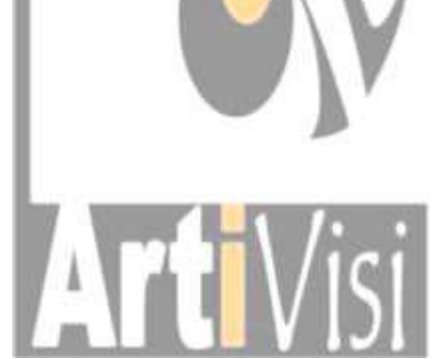

# **SESSION I Advance Swing**

*Subject :*

Advance Swing Component

# *Objective :*

- Understanding Progress Bar
- Understanding Progress Bar Input Stream

# *Preface :*

- Explain what do you know about Progress Bar?
- Explain what do you know about Progress Bar Input Stream

# *Exercises :*

- 1. Create a program that use a Progress Bar component, this program will show the percentage progress of looping process from 0 to 1000. Follow this instruction bellow to do this exercise :
	- Create user interface (see Figure 1), add all component that are needed such as JProgressBar, JTextArea, JButton. Use the layout manager that are needed too.
	- When button **Start** pressed looping process will start and so the Progress Bar. When the button **Start** pressed this will invoke the Thread (see next step bellow to create thread)
	- Create a Thread where inside of this, make a looping process from 0 to 1000.

To create a Thread :

- implements interface *Runnable* on your class definition.
- Override method *public void run()* inside your class.
- Set the delay of this Thread using method *sleep(delay\_time)* .
- Use Exception handling method to cover system error or runtime error in this case **InterruptedException**

Inside looping process when the value increase one by one, set the Progress Bar value using method *setValue(increasing\_value)* and append increasing value into text area.

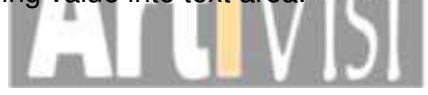

|                                                | Simple Progress Bar | <b>Part</b> |
|------------------------------------------------|---------------------|-------------|
| 0                                              |                     |             |
|                                                |                     |             |
|                                                |                     |             |
|                                                |                     |             |
| 2<br>3<br>4<br>5<br>6<br>7<br>8<br>9<br>1<br>0 |                     |             |
|                                                |                     |             |
|                                                |                     |             |
|                                                |                     |             |
|                                                |                     |             |
|                                                |                     |             |
|                                                |                     |             |
| 11                                             |                     |             |
| 12                                             |                     |             |
| 13                                             |                     |             |
|                                                |                     | ٠           |
|                                                | Start               | 27%         |

**Figure 1**

# *Do It Your Self :*

- 1. Create program that able to read a text file, see this spesification bellow and Figure 2 and Figure 3:
	- choose the text file that will be read with, press the **Open** button
	- when button **Open** is pressed the file chooser dialog will appear (see Figure 2). File choosen will appear int text field near the **Open** button, complete with the path.
	- Press button **Read**, the **program** will begin read the containt of file text that choosen above. Every read one character from file text, the character will appear inside the text area and the **Progress Bar** will increase too.
- 2. Follow this instruction bellow :
	- Create the user interface, see Figure 3
	- Add listener to button **Open.** And write this code bellow inside of that :

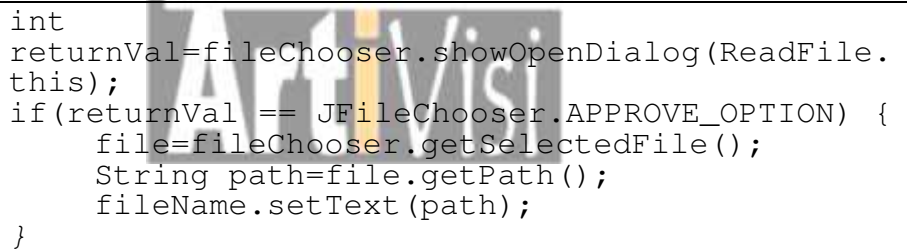

This program will appear the file chooser dialog.

- Inside that :

-

- read the text file using I/O
- every time read a character from text file increase the Progress Bar.
- Every time read a character from text file append the character into text area

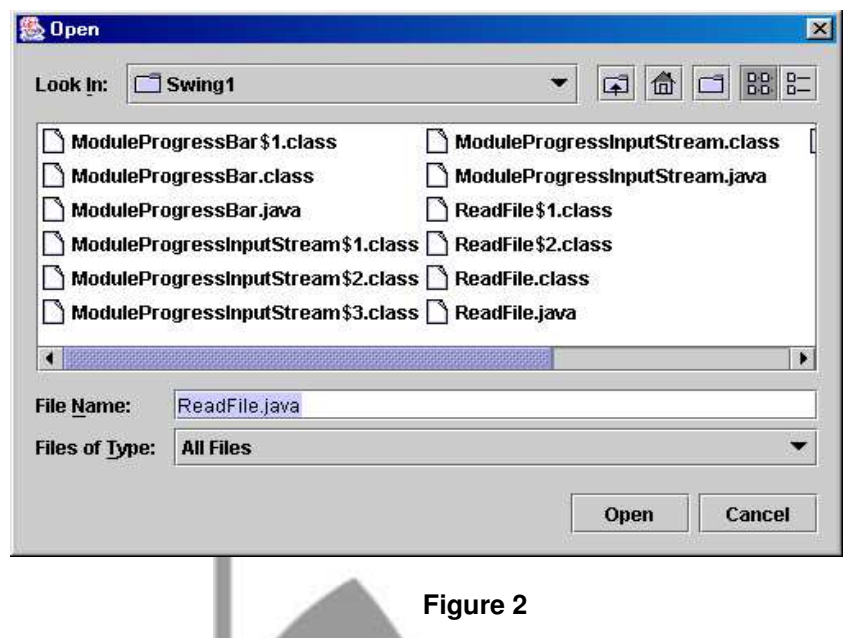

| E:\Module\Swing1\ReadFile.java                                                                                                    | Open | Read |
|----------------------------------------------------------------------------------------------------|------|------|
| πιστγαττισ⊷τισγγ στισχα τισταςσυχ,<br>btnRead=newJButton("Read");<br>btnOpen=newJButton("Open");<br>area=new JTextArea(10,40);<br>progressBar=new JProgressBar();<br>progressBar.setStringPainted(true);<br>panel=new JPanel();<br>lableProgress=new JLabel("");<br>scroll=new JScrollPane(area);<br>panelProgress=new JPanel();<br>panelProgress.setLayout(new GridLayout(2,1));<br>panelProgress.add(lableProgress);<br>panelProgress.add(progressBar);<br>panel.setLayout(new FlowLayout(FlowLayout.LEFT));<br>getContentPane().setLayout(new BorderLayout());<br>panel.add(fileName); |      |      |
|                                                                                                    |      |      |

**Figure 3**

# **SESSION II ADVANCE SWING**

# *Subject :*

Concepts of Model View Controller and Jtable

# *Objective :*

- Understanding JTable component
- Understanding AbstractTableModel class

# *Preface :*

- 1. Explain what do you know about JTable component ?
- 2. Explaint what do you know about AbstractTableModel class ?

# *Exercises :*

- 2. Create a simple program that use JTable component (see Figure 1). This program will show the data in table format. Follow this instruction bellow :
	- Create a user interface (see Figure 1), add all component that are needed such as JTable, JscrollPane. Add JTable component to JScrollPane.
	- In your class define two kind of array as follow :
		- **- Object[][] data={new Integer(1),"Rajes**
		- **Khan","NewDelhi"},{…,…,…}}**
		- **- String[] header={"Enroll Number", "Student Name", "Address"}**

Column header will get from header array and data of the table will git from data array. When the data and the column header will get from both array ?. The answer is when you create a table (instance the JTable class)

| <b>Simple Table</b> |                     |           |  |  |  |  |
|---------------------|---------------------|-----------|--|--|--|--|
| <b>Simple Table</b> |                     |           |  |  |  |  |
| Enroll Number       | <b>Student Name</b> | Address   |  |  |  |  |
|                     | Rajes Khan          | New Delhi |  |  |  |  |
| $\overline{2}$      | Anjali              | Calcuta   |  |  |  |  |
| 3                   | Govinda             | New Delhi |  |  |  |  |
| $\overline{4}$      | Amitha Bacan        | New Delhi |  |  |  |  |
| 5                   | Sashi Kapoor        | New Delhi |  |  |  |  |
| 6                   | Damenra             | New Delhi |  |  |  |  |
| $\overline{\ell}$   | Raam Kumar          | New Delhi |  |  |  |  |
| 8                   | Rajeswari           | New Delhi |  |  |  |  |
| 9                   | Maldevi             | New Delhi |  |  |  |  |
|                     | .                   | es and    |  |  |  |  |

**Figure 1**

3.

- Create a user interface (see Figure 1), add all component that are needed such as JTable, JscrollPane. Add JTable component to JScrollPane.
- Define an inner class that extends AbsractTableModel class like bellow

```
class MyTableModel extends AbstractTableModel{
     public String getColumnName(int column){
           return header.get(column).toString();
     }
     public int getColumnCount(){
     return header.size();
     }
     public int getRowCount(){
           return data.size();
     }
     public Object getValueAt(int row, int column){
           Vector vec=(Vector)data.get(row);
           return vec.get(column);
     }
}
```
∸

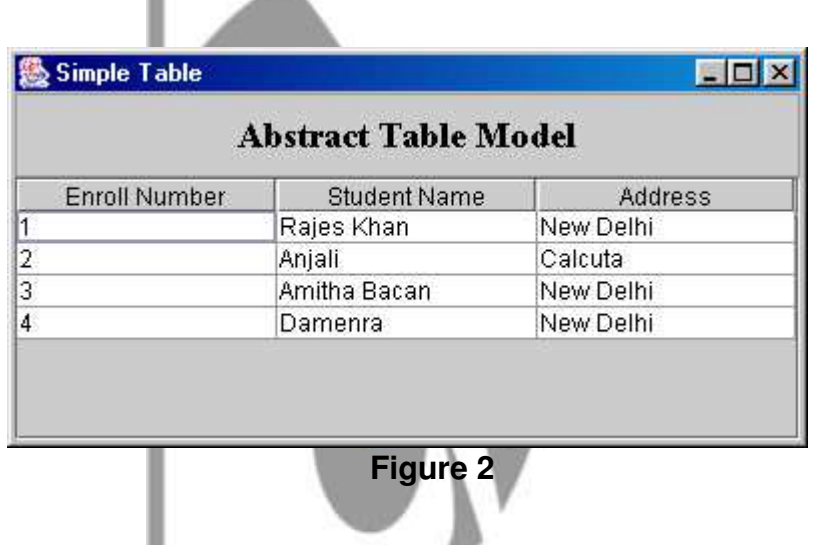

## *Do It Your Self :*

-

- 1. Create a program that have availablelity as you see in Figure 3 bellow.
- 2. Program Specification :
- when the user input the data into text field (Number and Name), and the button **Add** is pressed, then that data will be added to the table
- when the button **Clear** is pressed then all the data in table will be removed 3. Instruction
- Use AbstractTableModel class to construct thet program
- Use method *fireTableRowsInserted(int rowSize,int colSize)* to update the table.

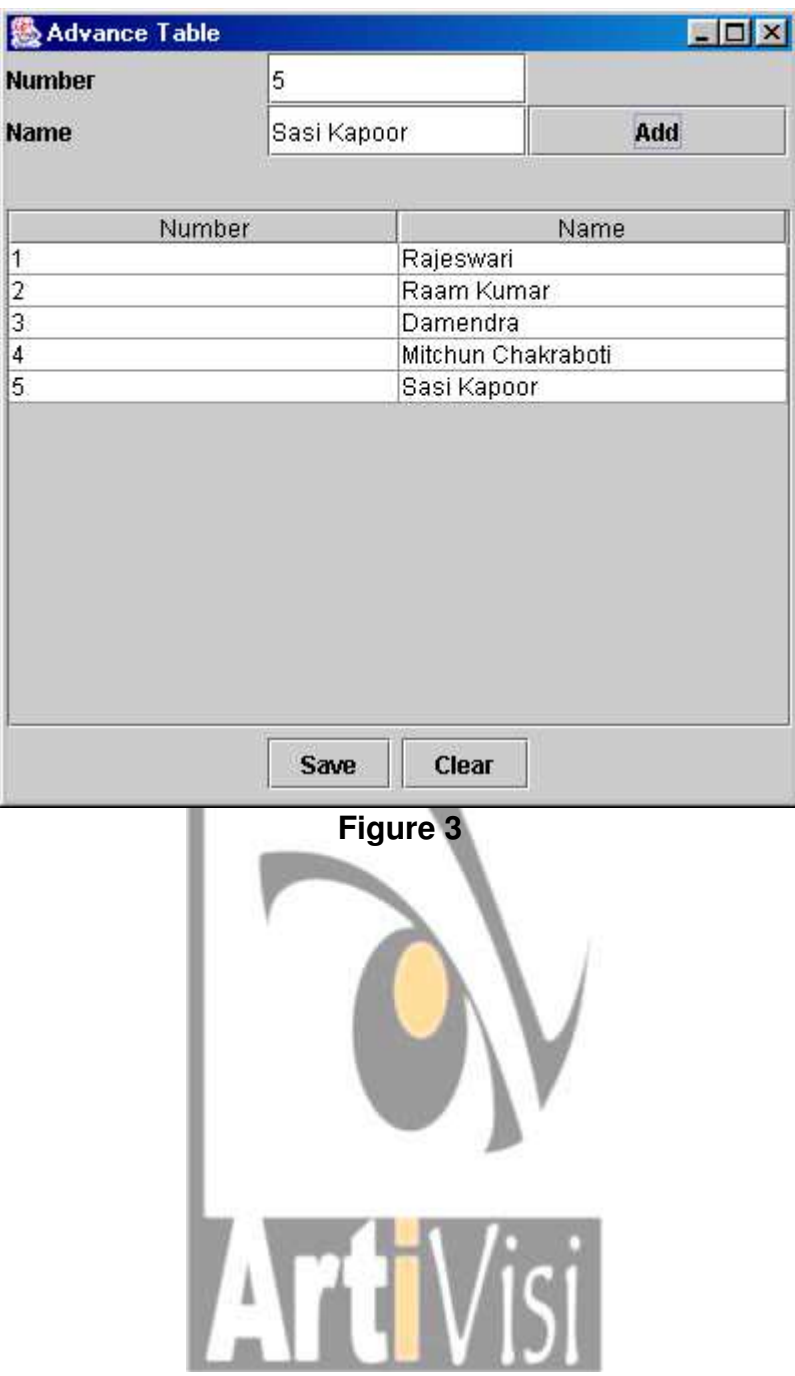

# **SESSION III Java Database Connectivity**

### *Subject :*

JDBC Driver

### *Objective :*

- Understanding JDBC Driver
- Understanding Native Driver
- SQL Server for JDBC Driver

### *Exercises :*

1. Install SQL Sever for JDBC Driver.

Instruction :

- copy file mssqlserver.jar, msutil.jar, msbase.jar into java home directory, folder jre, lib, ext
	- exp : c:\j2sdk1.4.0\_01\jre\lib\ext\mssqlserver.jar
		- c:\j2sdk1.4.0\_01\jre\lib\ext\msutil.jar
		- c:\j2sdk1.4.0\_01\jre\lib\ext\msbase.jar
- This simple program show to you how to use the driver

```
import java.sql.*;
class TestingDriver{
  public static void main(String[] args){
    String dbDrv = 
          "com.microsoft.jdbc.sqlserver.SQLServerDriver";
    String dbUrl = "jdbc:microsoft:sqlserver://server;";
    dbUrl +="DatabaseName=pubs;User=sa;Password=""";
    try{
       Class.forName(dbDrv);
       Connection c = DriverManager.getConnection(dbUrl);
     }catch(ClassNotFoundException ce){
        System.err.println(ce);
     }
  }
}
```
- Create program to test the driver that istalled. This program is a simple program that can display emp\_id, fname, and lname from table employee in database pubs (see Figure 1).
- To get data from table :
- create a Statement

```
Statement stm=connection.createStatement();
```

```
execute the statement with specified query
```

```
ResultSet result = 
        stm.executeQuery("select emp_id, fname, lname from
employee");
```
looping the ResultSet to display data

| C:\WINNT\System32\cmd.exe |   |                      |  |
|---------------------------|---|----------------------|--|
| Employee ID               | ÷ | <b>Employee Name</b> |  |
| A-C71970F                 | H | Aria Cruz            |  |
| A-R89858F                 |   | Annette Roulet       |  |
| ABT 77798M                |   | JJJJJJ LLLLL         |  |
| AMD15433F                 | ŧ | Ann Devon            |  |
| ARD36773F                 | i | Anabela Domingues    |  |
| <b>CFH28514M</b>          | ŧ | Carlos Hernadez      |  |
| DBT39435M                 | ł | Daniel Tonini        |  |
| DVR65030M                 | ł | Diego Roel           |  |
| ENL44273F                 | H | Elizabeth Lincoln    |  |
| <b>GHT50241M</b>          | ļ | Gary Thomas          |  |
| <b>HAN90777M</b>          | ł | Helvetius Nagy       |  |
| HAS54740M                 | ļ | Howard Snyder        |  |
| JYL26161F                 | ł | Janine Labrune       |  |
| KFJ64308F                 | Ĥ | Karin Josephs        |  |
| KJJ92907F                 | ł | Karla Jablonski      |  |
| LAL21447M                 | ļ | Laurence Lebihan     |  |
| M-L67958F                 | ł | Maria Larsson        |  |
| M-P91209M                 | ł | Manuel Pereira       |  |
| M-R38834F                 | i | Martine Rance        |  |
| MAP77183M                 | ŧ | Miguel Paolino       |  |
| MAS70474F                 |   | Margaret Smith       |  |
|                           |   |                      |  |

**Figure 1**

## *Do It Your Self :*

- 1. Create a program to make a table in a database (see Figure 2)
- 2. Program specification :
- the program can make a table into database
- user should insert data that require to make a table, as follow :
- Table Name, Field Name, Data Type, Konstraint (PRIMARY KEY, NOT NULL, and so on)
- 3. Instruction :
- when button **Add** is pressed, then Field Name, Data Type, Konstraint will be save in a Vector. Repeat this step to complete your Field Name that you need.
- When button **Create** is pressed, then program will create a table into database.

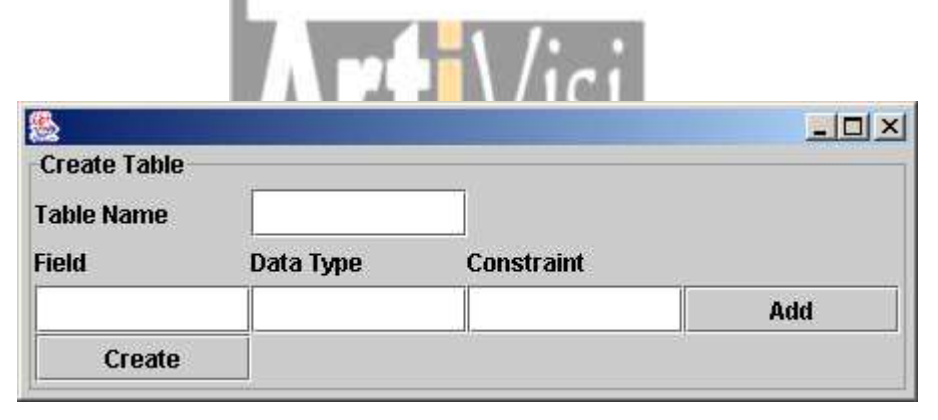

Figure 2

# **SESSION IV Java Database Connectivity**

### *Subject :*

Using Native Driver

### *Objectives :*

- Capable of using advanced resultset
- Capable of using PreparedStatements

### *Exercises :*

1. Create GUI as shown in figure 4.1

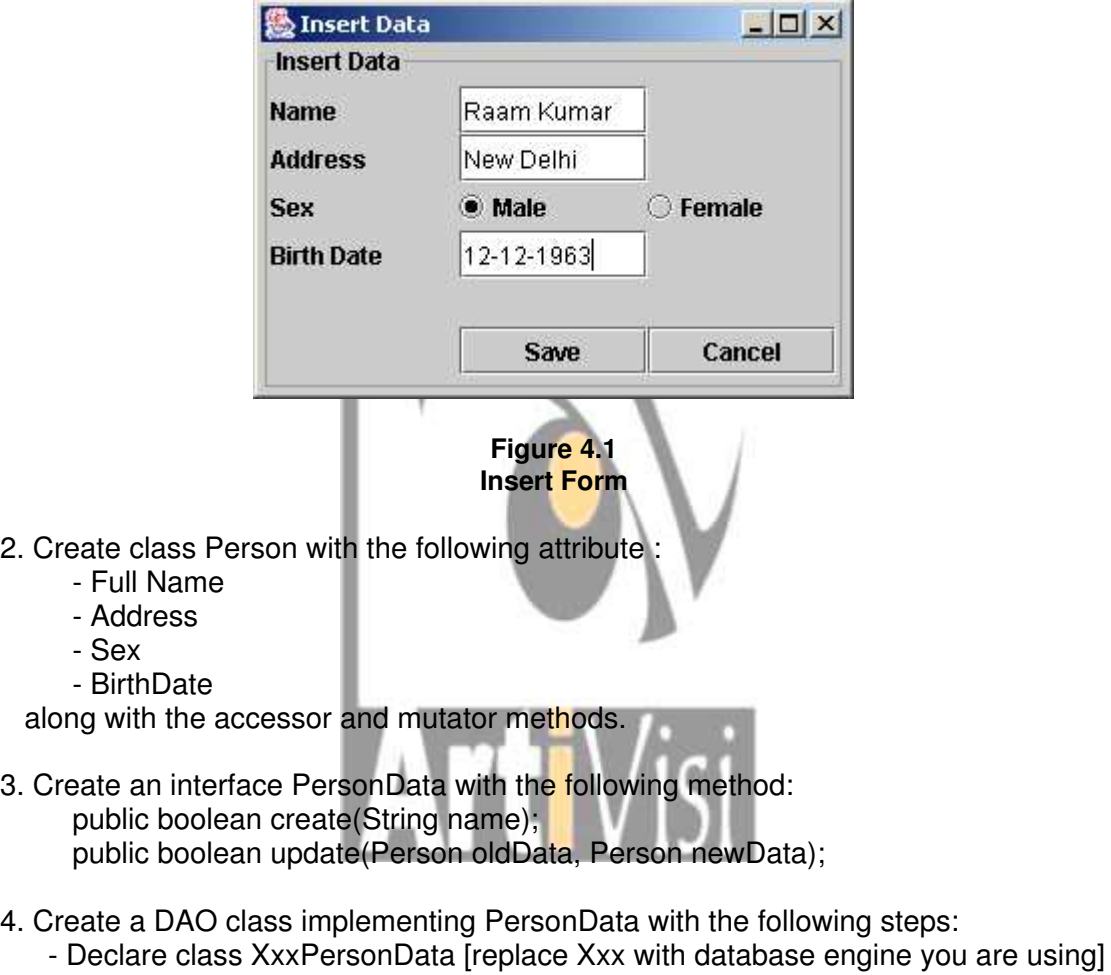

- Declare object variable ResultSet and Connection
- Add connection initialization codes in the constructor, passing the return value to the object variable.
- Implement public Person create (Person p) method using updatable resultset
- Add ResultSet initialization code in the method.

[hints : use ResultSet.TYPE\_SCROLL\_SENSITIVE and

ResultSet.CONCUR\_UPDATABLE options]

- Add code to insert new row using the specified object in the parameter [hints : use moveToInsertRow, updateXxx, and insertRow method of the resultset]

5. Check your result

# *Do it Yourself :*

Implement public boolean update (Person oldData, Person newData) method as per the explanation above, optionally use PreparedStatement for the query.

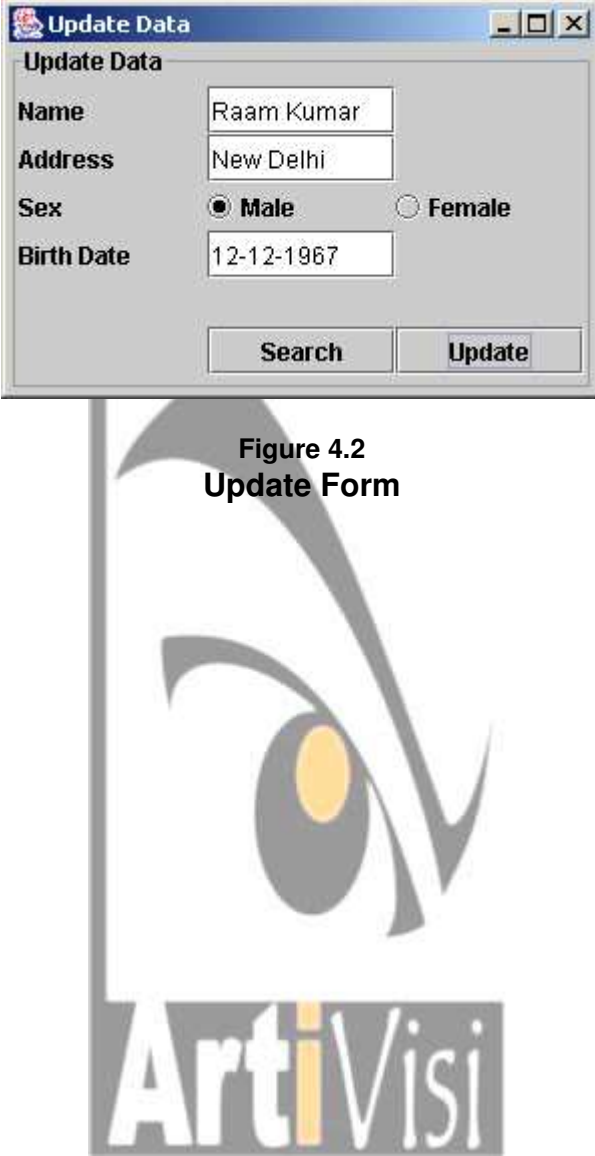

# **SESSION V Java Database Connectivity**

### *Subject :*

JDBC Batch Update

#### *Objective :*

- Understanding Batch Update

#### *Exercises :*

- 1. Create simple program to test batch update, this program will insert data into table Personal in database. But before data insert into table Personal, insert command first add into batch update.
- **2. Instruction :**
	- Make connection to database using the following code :

**Connection con = DriverManager.getConnection(Url,"username","password");**

Make a statement using the following code

**Statement stmt = con.createStatement(ResultSet.TYPE\_SCROLL\_SENSITIVE, ResultSet.CONCUR\_UPDATABLE);**

Add command to batch update

**stmt.addBatch("INSERT INTO Personal VALUES('Amaretto', 'Italia',1,'12-12-1963')");**

**stmt.addBatch("INSERT INTO Personal VALUES('Hazelnut', 'Italia',1,'12-12-1963')");**

**stmt.addBatch("INSERT INTO Personal VALUES('Amaretto Decafi','Italia',1,'12-12-1963')");**

**stmt.addBatch("INSERT INTO Personal VALUES('Hazelnut Decafi','Italia',1,'12-12-1963')");**

- Execute the batch update

**int [] updateCounts = stmt.executeBatch();**

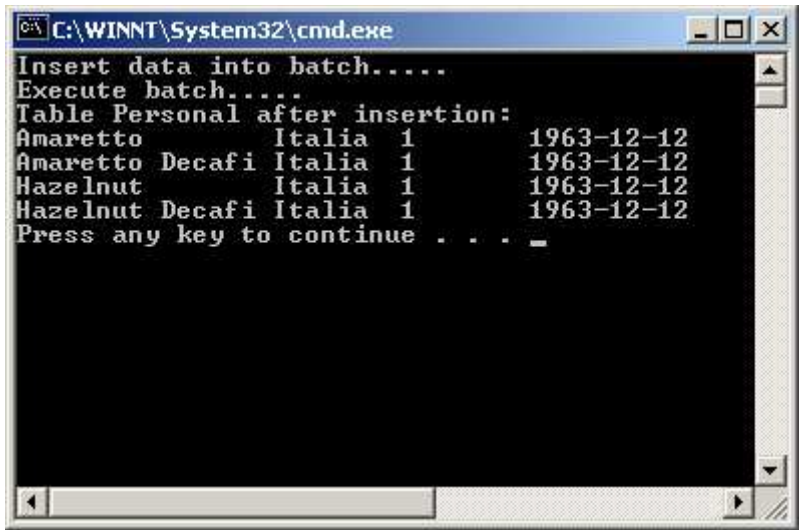

Figure 1

# *Do It Your Self :*

2. Create program with this user interface bellow

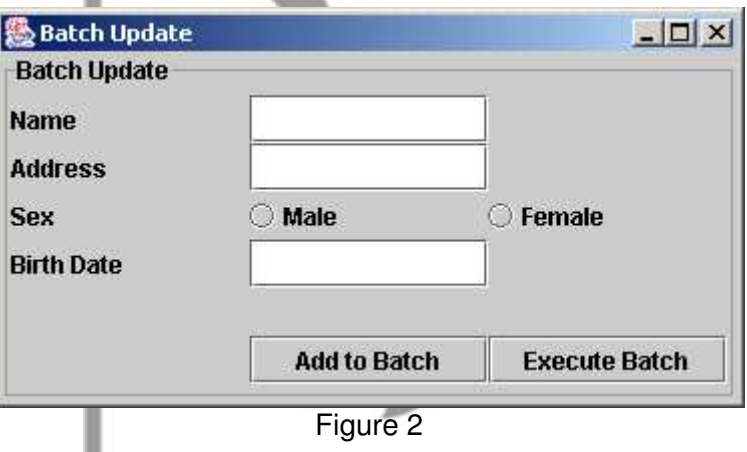

3.

- Fill the data in text file that are needed
- Press button **Add to Batch** to finish. This will add insert commanf into batch update.
- Press button **Execute Batch** to save all data into table Personal in database.

# **SESSION VI Network Programming**

### *Subject :*

Socket and ServerSocket

### *Objective :*

Understanding URL & URLConnection Understanding Socket & ServerSocket

### *Review :*

To create a URL with specific string that descript site location of a resource you can used :

 **URL(String spec)** 

while to construct a URL with specific protocol, host name, and port number you can used :

**URL(String protocol, String host, int port, String file)** 

To open a connection to the URL object and returns an InputStream for reading from that connection, used this method

**public final InputStream openStream( )**

To create a stream socket and connects it to the specified port number at the specified IP address, use this constructor :

**Socket(InetAddress address, int port)**

To creates a server socket on a specified port, use this :

**ServerSocket(int port)**

### *Exercises :*

Create two program (client & server program) that communicate trough network as follow :

Client will send request to server for searching data when user click Button Search. In respond to the client request server program will searching the data and will send the result back to the client. After receiving the result client will display the result to the textarea.

### **Guide for creating client program** :

1. Using Swing create GUI as Follow :

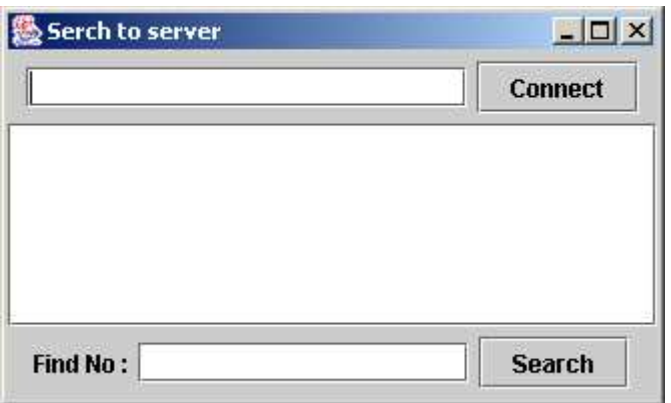

- **Figure 5.1 Client GUI**
- 2. When user click Connect Button the client program will invoke method that build a communication Socket to server program with InetAddress 127.0.0.1 and port number 2003 as follow :

```
soc = new Socket("127.0.0.1", 2003);tfStatus.setText(" connected ..");
oute = new PrintWriter(soc.getOutputStream(), true);
in = new BufferedReader(new
InputStreamReader(soc.getInputStream()));
```
please handle the error that may be thrown by those statement.

3. When the user clicked Button Send after the communication stream has been built the program will call a method that do as follow : Send the String from the bottom side textfield to the server as a request for searching data. Wait for receiving search result from the server and display the result to the textarea. As follow :

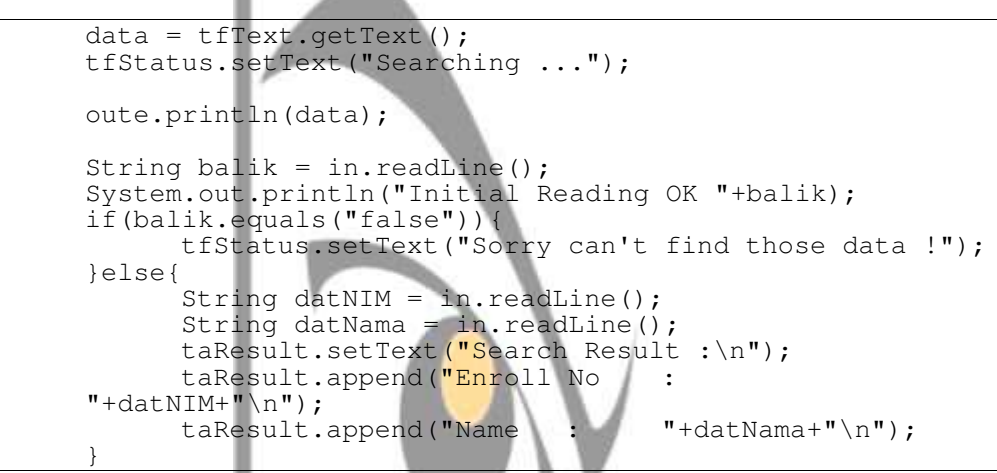

please catch any error throws by any statement.

### **Guide for creating server program** :

1. In main method of server program at first create ServerSocket on port number 2003, and then continousely create socket to handle client connection that accepted trough ServerSocket.

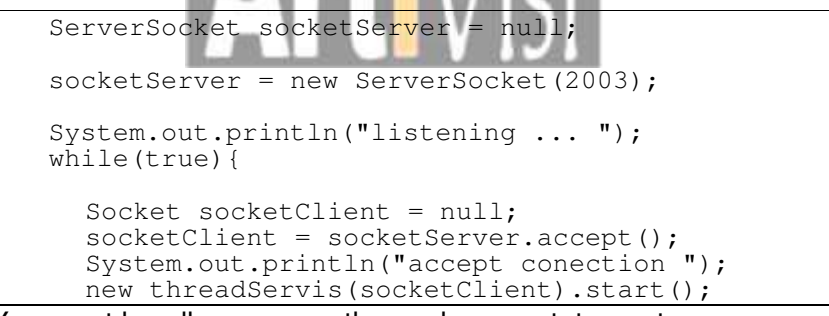

You must handle any error thrown by any statement.

2. Notice on the last statement in the main method code above :

### **new threadServis( ).start( );**

it means that the program call a class name threadServis, that is a Thread.

where the threadServis should implement all process performed by server program as responses of client request to the server (to search a Name of specified enroll number).

suppose that the data is stored in an Array. so the threadService class code

is :

```
class threadServis extends Thread{
Socket socketClient;
String[] enroll = \{ "0001", "0002", "0003", "0004", "0005" \};String[] name = {"Anny","John","July","Rita","Andrew"};
public threadServis(Socket so){
     socketClient = so;
}
public void run(){
     BufferedReader in = null;
     PrintWriter oute = null;
     in = new BufferedReader(new InputStreamReader(
     socketClient.getInputStream()));
     oute = new PrintWriter(socketClient.getOutputStream(),
true);
     System.out.println("i/o OK server running ");
     String inputLine = null;
     inputLine = in.readLine();
     boolean hasil=true;
     int id=0;
     for(int i=0; i<5; i++){
            if(inputLine.equals(enroll[i])){
                  hasil = true; id = i;break;
           }else{ hasil = false;}
     }
     if(hasil){
           oute.println("true");
           oute.println(enroll[id]);
           oute.println(name[id]);
           System.out.println("search = "+hasil); }
     else{
     oute.println("false");System.out.println("saerch =
"+hasil);
     }
}
}
```
## *Do It Your Self :*

Modify the Exercise Program above where the GUI as shown in figure 5.2. and the process that client program ask to the server program is as follow : Client program will send two number entered by user in the textfield, to the server program will multiply those numbers and send back the result to the client. After receiving those result Client program will display in the textarea as shown in figure 5.2

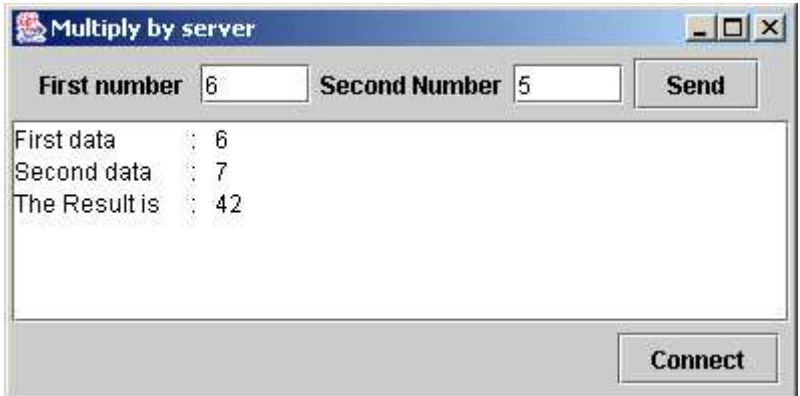

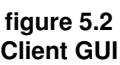

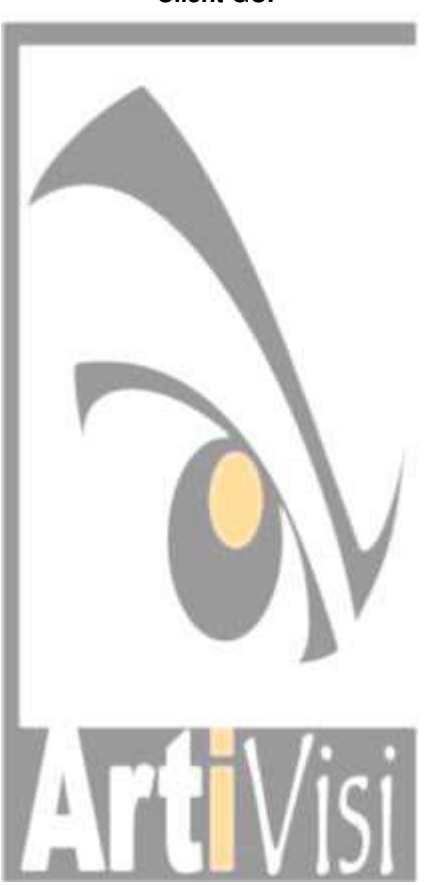

# **SESSION VII Network Programming**

### *Subject :*

DatagramSocket, DatagramPacket and MulticastSocket

### *Objective :*

Understanding DatagramSocket Understanding DatagramPacket Understanding MulticastSocket

### *Review :*

You can constructs a datagram socket and binds it to any available port on the local host machine, using this constructor :

**DatagramSocket**()

or you can constructs a datagram socket and binds it to the specified port on the local host machine.

**DatagramSocket**(int port)

To constructs a DatagramPacket for receiving packets with specific length. we can used :

**DatagramPacket**(byte[] buf, int length)

while to constructs a datagram packet for sending packets of specific length to the specified port number on the specified host. we used : **DatagramPacket**(byte[] buf, int length, InetAddress address, int port)

To send a packet trough specified socket we can used method :

**send**(Datagrampacket pack);

of DatagramSocket class.

To receive packet from specified sacket we cant used method : **receive**(DatagramPacket pack);

of DatagramSocket class.

Constructor : **MulticastSocket**(int port) is used to create a multicast socket and bind it to a specific port.

and to joint to a multicast group we cant used method : **joinGroup**(InetAddress addr);

## *Exercises :*

Create two program (client program & server program) that communicate via network as follow :

when user run the client program, after create Client GUI the program will construct a DatagramSocket to communicate with server program and get InetAddress of specified Host that running server program. After user clicked the Button "Send" Client program will send the string to the server program trough the DatagramSocket. After receiving the packet the running server program will send back to the client program. Client program will display each receive packet from the server program.

### **Guide for creating Client program :**

- 1. Using Swing create GUI as shown in figure 6.1.
- 2. After constructing all GUI component in constructor create DatagramSocket and get InetAddress using the follwing code :

```
comSocket = new Datagramsaddr = \text{IntAddress.getByName}(\text{"comp1");}
```
don't forget to catch any error thrown by the statement.

3. To implement processes when user clicked "Send" Button create a method that contain the following code :

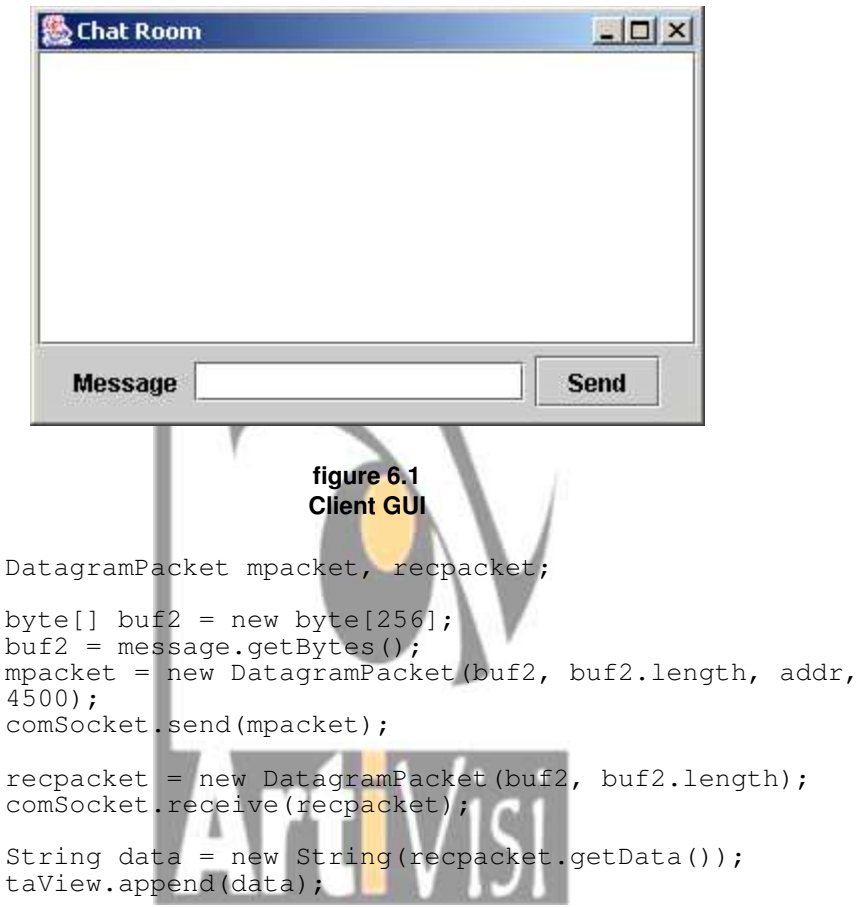

don't forget to catch any Exception thrown by each statement.

### **Guide for creating server program :**

- 1. In main method of server program at first it will instant an object of serverGram class and call method start. serverGram is a class that extend a Thread class. we create serverGram class to implement all proses did by server.
- 2. In the constructor of serverGram class it will create a DatagramSocket object with port number 4500.

```
super("serverG");
socket = new DatagramSocket(4500);
```
serverGram class must override **run** method with the following code :

```
in = new BufferedReader(new
InputStreamReader(System.in));
try{
String jalan = in.readLine();
byte[] buf = new byte[256];
   System.out.println<sup>("waiting</sup> request ..");
```
// this loop is to run continuously all process of receiving a // packet and sending back to request client

while(!jalan.equals("exit")){

// this code is to receive request

```
DatagramPacket packet = new DatagramPacket(buf,
buf.length);
socket.receive(packet);
System.out.println("recieving request ..");
```
// this code is to send packet

```
String datasend = new String(packet.getData());
but = datasend.getBytes();
InetAddress address = packet.getAddress();
int port = packet.getPort();
packet = new DatagramPacket(buf, buf.length, address,
port);
     socket.send(packet);
     System.out.println("sending packet ..");
}
in.close();
System.exit(0);
```
### *Do It Your Self :*

Modify the program in the exercise so after server program receive packet from Client program, it will broadcast the packet to all running client program(send to all client that joint to the server)

please use MulticastSocket & method jointGroup in the Client Program, and use defined InetAddress for broadcast group.

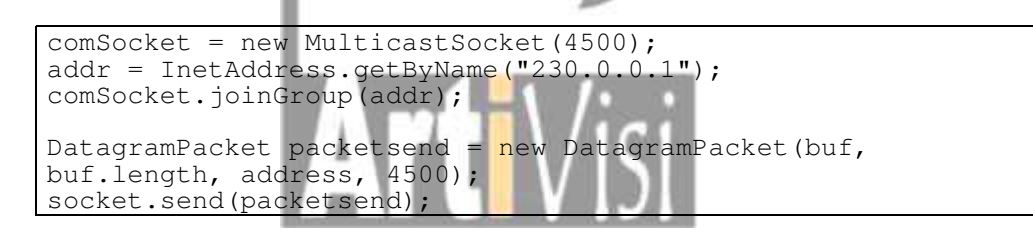

# **Session VIII**

# **Java Bean**

# *Subject*

Creating Bean Component

## *Objective*

- 1. Understanding Java Bean
- 2. Understanding steps creating Java Bean
- 3. Know how to use Java Bean

## *Creating Bean guide*

- 1. Write a java bean code with the following main criteria:
	- a. If the class have constructors it must a default constructor
	- b. Each properties should have set and get method
	- c. The class should implements Serializable interface.
- 2. Compile the Bean class above
- 3. Create manifest file for the Bean class. The manifest file should contained : Java-Bean: True
	- Name: BeanName.class
- 4. Create jar file. The jar file contains manifest file and Bean classes
- 5. The created jar file should located in the classpath. Its ready to use.

## *Exercises*

1. Create bean class, the bean is a message box contains a message, title and Button. As shown bellow:

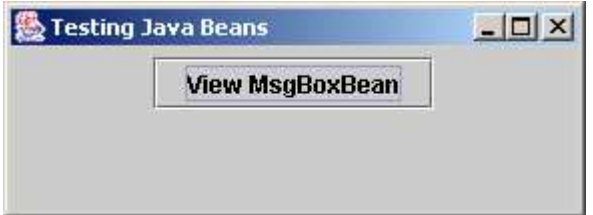

2. Create java program that use the bean. This program is a frame that have a button. If user click the button the program will invoke the bean and show the message box.

## *Do it your self*

- 1. Create bean class, the bean is a Input box contains a message, title, text filed to enter user input and Button.
- 2. Create java program that use the bean. This program is a frame that have a button. If user click the button the program will invoke the bean and show the input box. After user click ok button the program should get the user input and view the input in the parent frame.

# **Session IX**

# **Java Security**

# *Subject*

Controlling Applet and Create Digital Signature

# *Objective*

- 1. Familiar with java security policy
- 2. Able to create jar file with digital signature

# *Java security guide*

**Creating policy file**

1. Run the **policytool** program

2. Add new policy with the code base **http://hostname/appletdirectory/** or **file:/c:/foldername/**

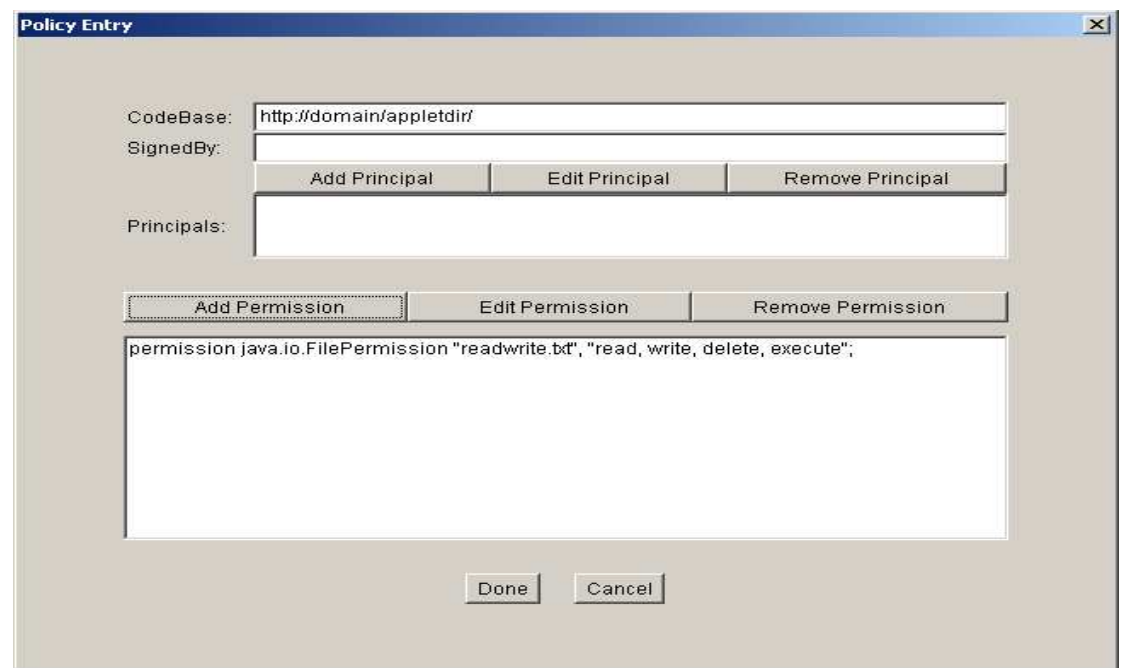

3. Add permission

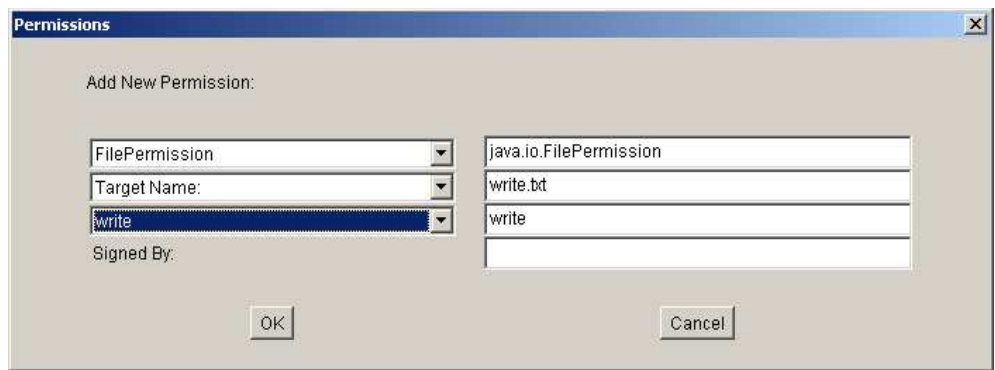

- 4. Save the policy file
	- Chose Menu file and Save with the name **policyfile**
- 5. To see the result, create an applet that accessing file in local computer, run appletviewer with the following command

Appletviewer –J-Djava.security.policy=policyfile http://hostname/appletdirectory/appletname.html

### **Creating jar file with digital signature**

- a. Steps for code signer
	- 1. Creating jar file contain the class file **jar cvf FileName.jar ApplicationName.class**
	- 2. Generate the public and private key pair with the public key in certificate **keytool -genkey -alias signFiles -keypass kyp789 -keystore nimmistore -storepass ap987t**
- 3. Sign the jar file **jarsigner -keystore nimmistore -signedjar sFileName.jar FileName.jar signFiles**
- 4. Export the public key certificate **keytool -export -keystore nimmistore -alias signFiles -file NimmiRamirez.cer**
- b. Steps for code receiver
	- 1. Observe the restricted application **java -Djava.security.manager -cp sCount.jar Count C:\TestData\data**
	- 2. Import the certificate as trusted certificate **keytool -import -alias nimmi -file NimmiRamirez.cer -keystore raystore**
	- 3. You can get the finger print with the following command **keytool -printcert -file SusanJones.cer**
	- 4. Set up policy file to grant the required permission using policytool

### **Exercises**

1. Create file c:\temp\**data**. This file must contain text as shown in the following figure.

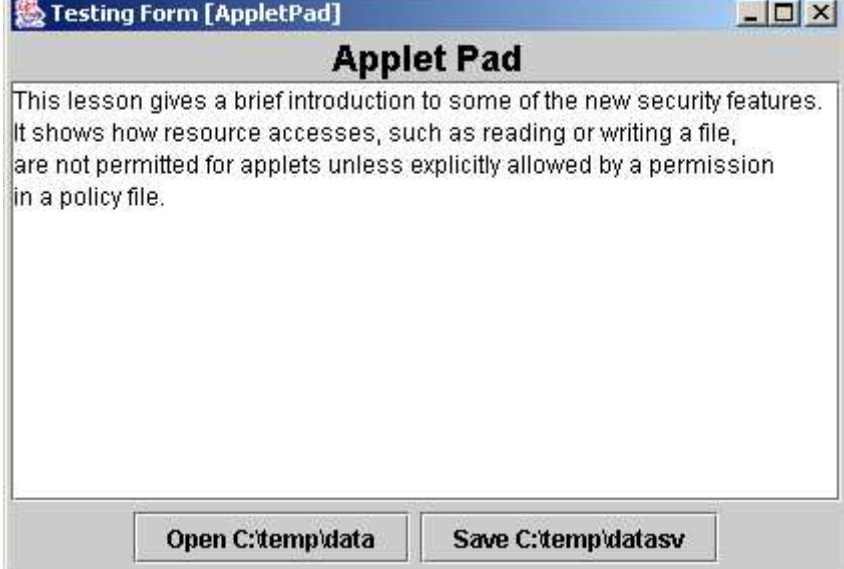

- 2. Create an applet as shown in figure … above, when user click Open button in the applet then it's will display contents of file in the applet text area. And when user click Save button all text in the applet text area will store to the file
- 3. Create policy file to grant access to those file.

# *Do it your self*

1. Create an application that read file from local disc **c:\temp\data** and showing in the text area

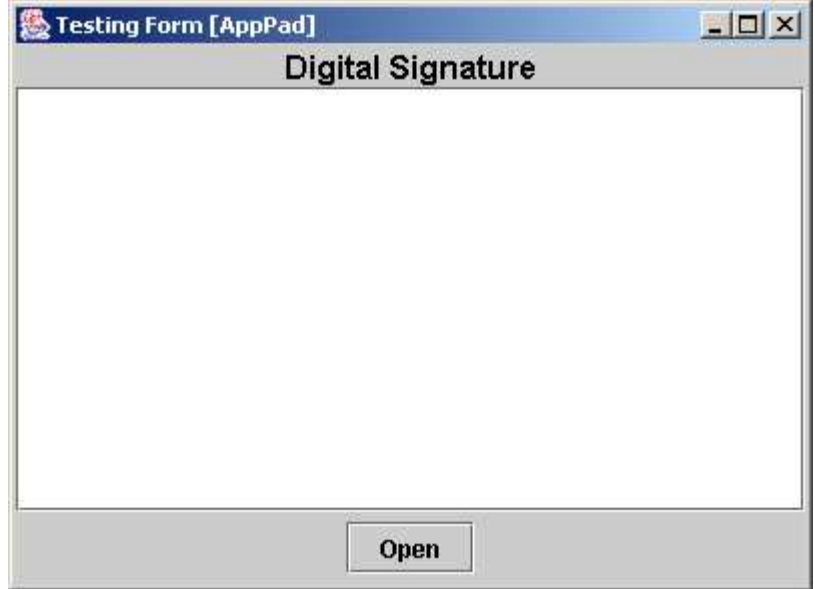

- 2. Create jar file from those class file **Application.jar**
- 3. Sign the jar file sApplication.jar and create certificate **java.cer**
- 4. Copy the signed jar file and certificate to **c:\digital\**
- 5. Run the application under java security manager.

# **SESSION X Remote Method Invocation : Basic Concepts**

## **Objective :**

- Understand remote method invocation mechanism
- Capable of creating a simple RMI Application

### **Exercise :**

1. Create and compile a class representing a Person entity, with the following properties :

- full name
- address

- sex

and the respective accessor and mutator method, as follow :

```
public class Person implements Serializable
{
   private String fullName;
   private String address;
   private String sex;
   public String getName() {}
  public String getAddress() {}
   public String getSex() {}
   public void setName(String name) {}
   public void setAddress(String address) {}
   public void setSex(String sex) {}
}
```
2. Create and compile a remote interface with one method for saving Person object to permanent storage.

The code is provided as follow :

```
public interface PersonData extends Remote
{
   public boolean save(Person p) throws RemoteException ;
}
```
3. Create a remote class, implementing method save in the interface. The method will write data in Person object to database.

```
public class PersonDataImpl extends UnicastRemoteObject
                               implements Remote
{
   public PersonDataImpl()
   {
     super();
     // initialize database connectivity here ... 
 }
   public save (Person p)
   {
     // insert person data into database here ...
   }
}
```
4. Create a client class accessing remote method save, passing your personal data encapsulated in Person object.

```
public class ClientApps 
{
   public static void main(String[] args)
   {
 // install security manager
 // lookup remote object
     // invoke save
   } 
}
```
5. Create a class for Remote Object registration and activation.

```
public class ServerRunner 
{
   public static void main(String[] args)
   {
     // instantiate remote implementation object
     // start rmiregistry 
     // register remote object to rmiregistry
   }
}
```
6. Compile the java files

```
$ javac *.java
$ rmic PersonDataImpl
```
- 7. Place the class files in the appropriate place
- 8. Compile and Run the application **\$ java ServerRunner**

### **Do it yourself :**

- Extend the application by adding method for deleting a person data from the database.

# **SESSION XI Remote Method Invocation : Dynamic Class Loading**

### **Objective :**

- understand concept and architecture of dynamic class loading mechanism
- able to implement dynamic class loading feature in Java

### **Exercise :**

- 1. Create a shared folder accessible from network. Test the shared folder for downloading file. The shared folder will be referred as **\$shared** in this example. Replace **\$shared** with path to your shared folder.
- 2. The server invoker, remote interface and implementation class remains unchanged. Compile and place the class file and the stub in the shared folder.
- 3. The client will be loaded dynamically. Create class for invoking client application. The code is provided as follow:

```
import java.rmi.*;
import java.rmi.server.*;
import java.util.Properties;
public class ClientLoader{
   public static void main(String[] args){
     // installing security manager
     if (System.getSecurityManager() == null) {
       System.setSecurityManager(new RMISecurityManager());
     }
     try {
       // getting properties setting
       Properties p = System.getProperties();
       String clientClassUrl =
               p.getProperty("java.rmi.server.codebase");
       // loading client class
       Class clientClass = RMIClassLoader.loadClass(
                               clientClassUrl, "HelloClient");
       clientClass.newInstance();
     } catch (Exception err) {
       err.printStackTrace();
     }
   }
}
```
- 4. Compile and place the class file in your local folder. We will invoke this class locally.
- 5. The client application itself must be configured to be able to load dynamically, create a constructor in client apps as follow:

```
import java.rmi.*;
import java.rmi.server.*;
public class DynamicHelloClient{
   DynamicHelloClient(){
     System.setSecurityManager(new RMISecurityManager());
     String url = "rmi://comp11:2003/hello";
     try {
       System.out.println("Searching hello .. ");
       Hello h = (Hello) Naming.lookup(url);
       h.sayHello();
       System.out.println(
                   "Method invoked, check server output");
     } catch (Exception err){
       err.printStackTrace();
 }
   }
}
```
- 6. Compile and place the client apps' class file in **\$shared**.
- 7. Run the server-invoker class (ServerRunner)
- 8. Run the client class with specified property setting, as follow:

```
$ java -Djava.security.policy=hello.policy
        -Djava.rmi.server.codebase=$shared 
        ClientLoader
```
### **Do it yourself :**

Extend the application so that the server class is dynamically loaded in the runtime as well.

# **SESSION XII Remote Method Invocation : Activation**

#### **Objective :**

- Understand object activation and passivation concepts
- Understand object activation and passivation mechanism

### **Exercise :**

**}**

- 1. Create a remote interface with one method capable of calculating addition of two integer.
- 2. Create a client accessing and invoking the remote method
- 3. Create a remote class using Activatable as the superclass and implementing remote interface.

```
public class ActiveImpl extends Activatable implement
ActiveInterface 
{
   public ActiveImpl (ActivationID id, MarshalledObject data)
                                         throws RemoteException 
 {
     super (id, 0);
   }
   // implement remote method here
}
```
4. Create another class for loading the remote implementation.

```
public class ActiveRunner {
   public static void main (String[] args) {
     try {
       // install security manager here
       // Creating the group
       String myPolicy = "path to your policy file";
       Properties p = new Properties();
       p.put("java.security.policy", myPolicy);
       ActivationGroupDesc groupDesc 
                   = new ActivationGroupDesc(p, null);
       ActivationGroupID groupID 
                   = ActivationGroup.getSystem().
                                     registerGroup(groupDesc);
       // creating object description
       String classDir = "path to your classfile location";
       ActivationDesc objectDesc = 
           new ActivationDesc("ActiveImpl", classDir, null);
       ActiveInterface remoteObj =
          (ActiveInterface)Activatable.register(objectDesc);
       // Registering object
       Registry reg = LocateRegistry.createRegistry(2003);
       reg.rebind("ActiveServer", remoteObj);
     } catch (Exception err) {
       err.printStackTrace();
     }
   }
```
5. Compile all classes, put remote interface, remote implementation, and stub classes in shared folder.

# 6. Run the application

# **Do it yourself :**

Modify your Person management application to comply with the exercises above.

# **Sesssion XIII**

# **Servlet Programming**

# *Subject*

Basic Servlet Programming and Session Handling

## *Objective*

- Web Container configuration
- Undestanding servlet life Cycle
- Familliar with handling request and response using doGet() and doPost() method
- Database connectivity with servlet
- Familiar with session handling

## *Servlet Configuration Guide*

Web aplication structure:

- Public Directory
- WEB-INF/web.xml file
- WEB-INF/classes directory
- WEB-INF/lib directory

Creating servlet program using Tomcat web container step by step

- 1. Locating web application foolder
	- Example:

```
C:\ServletProgram
                    \src
                        \ServletTest.java
                    \index.html
                    \WEB-INF
                             \web.xml
                             \classes
                                     \ServletTest.class
```
2. Edit Tomcat configuration file %TOMCAT\_HOME%\conf\server.xml and add new context as follow:

```
<Context path="ServletProgram"
    docBase="C:\ServletProgram">
</Context>
```
- 3. Create html file C:\ServletProgram\index.html
- 4. Create servlet code program C:\ServletProgram\src\ServletTest.java
- 5. Compaile the Servlet code program and copy to \WEB-INF\classes directory. C:\ServletProgram\WEB-INF\classes\ServletTest.class
- 6. Create Deployment Descriptor web.xml file bellow:

```
<?xml version="1.0" encoding="ISO-8859-1"?>
<DOCTYPE web-app
 PUBLIC "-//Sun Microsystem, Inc.//DTD Web Application
    2.2//EN"
 "http://java.sun.com/j2ee/dtds/web-app_2.2.dtd">
<web-app>
    <servlet>
```

```
<servlet-name>Test</servlet-name>
          <servlet-class>ServletTest</servlet-class>
    </servlet>
    <servlet>
          <servlet-name>Test</servlet-name>
          <url-pattern>/servlet/Test</url-pattern>
    </servlet>
</web-app>
```
7. You can open web browser and type the following address to see the result http://hostname:8080/ServletProgram/Test

## *Exercises*

- 1. Create database: **ServletDb**
- 2. Create **members** table

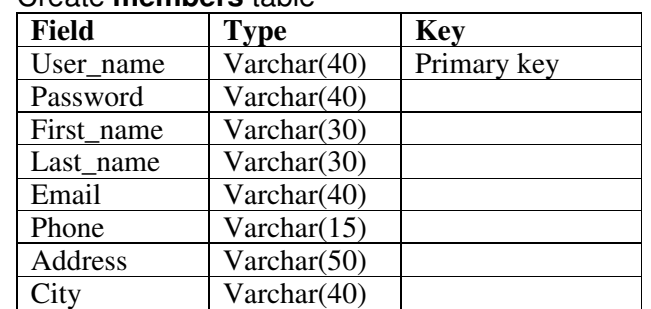

3. Create file **registration.html** as follow

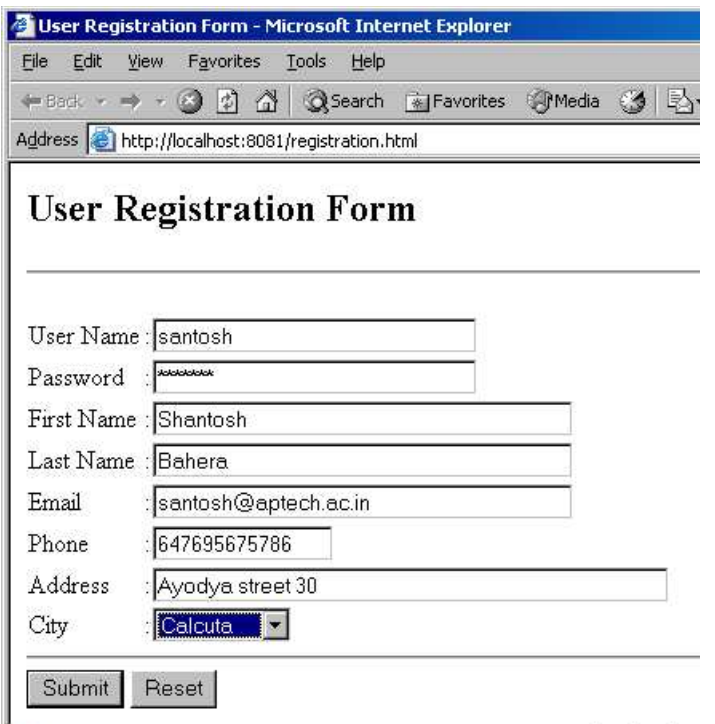

4. Create **Register** servlet. This servlet is to process of restoring data to database as a response of your request. The servlet will displaying page as shown the following figure when the restoring process finished.

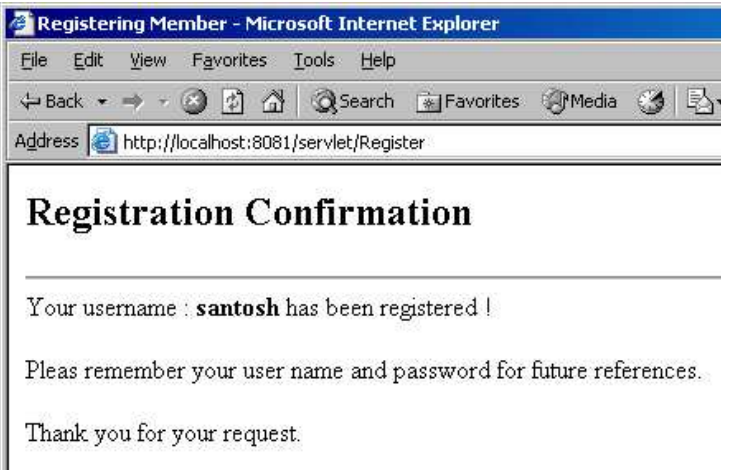

## *Do It Your Self*

1. Create file login.html as follow:

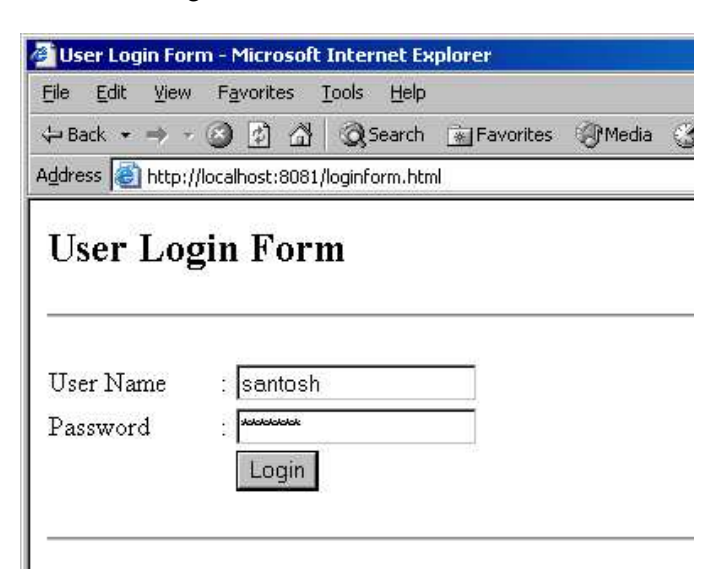

2. Create **CheckLogin** servlet to validate user name and password, if login successfull then servlet will display hyperlinks to user profile servlet and logout servlet.

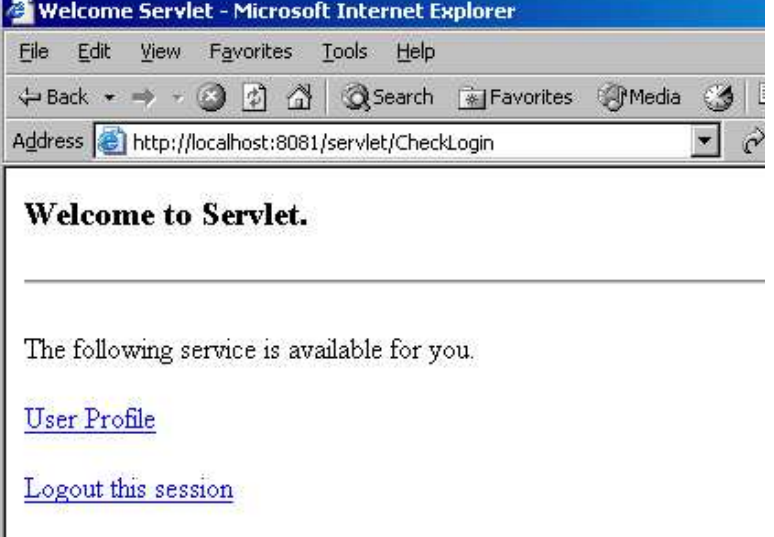

if login failed the servlet will display the following message "**Invalid username or password!**"

3. Create the **Profile** servlet to display active user details at this time. And this servlet can't be accessed if the user not login.

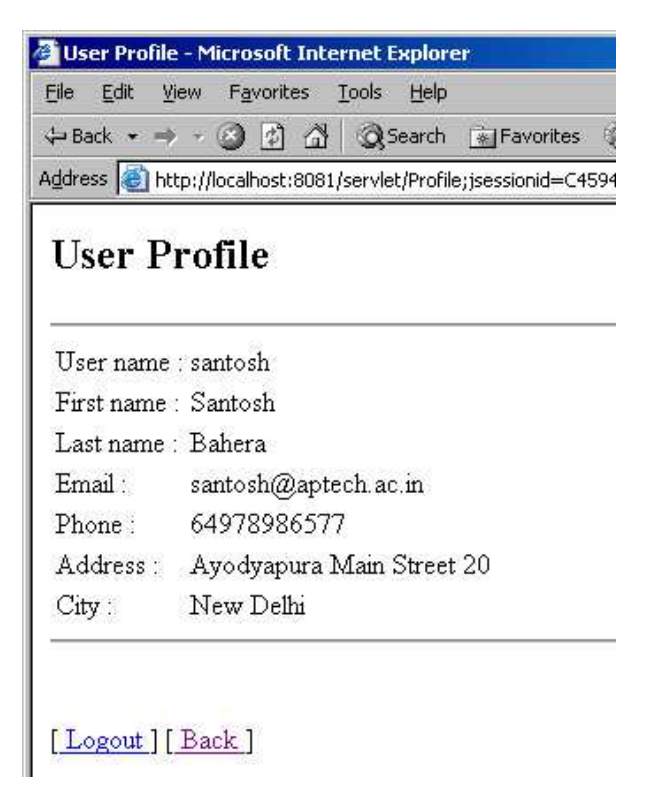

4. Create **Logout** servlet that handling logout session (invalidate the session).

# **Session XIV**

# **Servlet Programming**

# **Subject**

Context dan Collaboration

### *Objective*

- Understanding servlet Context
- Understanding request dispatcher

# *Servlet Context Configuration Guide*

To add context parameter you can edit the deployment descriptor file (web.xml file) as follow:

```
<?xml version="1.0" encoding="UTF-8"?>
<!DOCTYPE web-app
     PUBLIC "-//Sun Microsystems, Inc.//DTD Web Application 2.3//EN"
     "http://java.sun.com/dtd/web-app_2_3.dtd">
<web-app>
   <context-param>
    <param-name>driver</param-name>
    <param-value> 
    com.microsoft.jdbc.sqlserver.SQLServerDriver
     </param-value>
   </context-param>
   <context-param>
     <param-name>protocol</param-name>
     <param-value>
     jdbc:microsoft:sqlserver://win2ksvr:1433;
     DatabaseName=servletDb;User=sa;Password=
     </param-value>
   </context-param>
   <servlet>
     <servlet-name>Banner</servlet-name>
     <servlet-class>Banner</servlet-class>
   </servlet>
     .
     .
     .
<web-app>
```
## *Exercises*

1. Create **Service** table with the fillowing structure

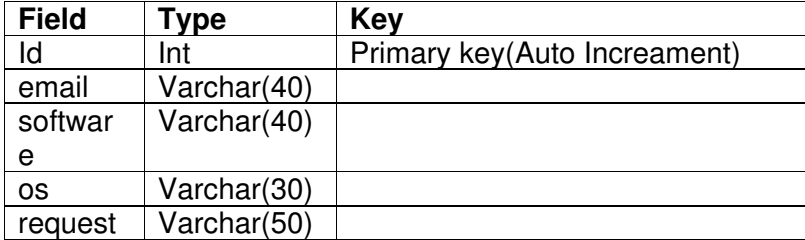

2. Create file freeservice.html as follow:

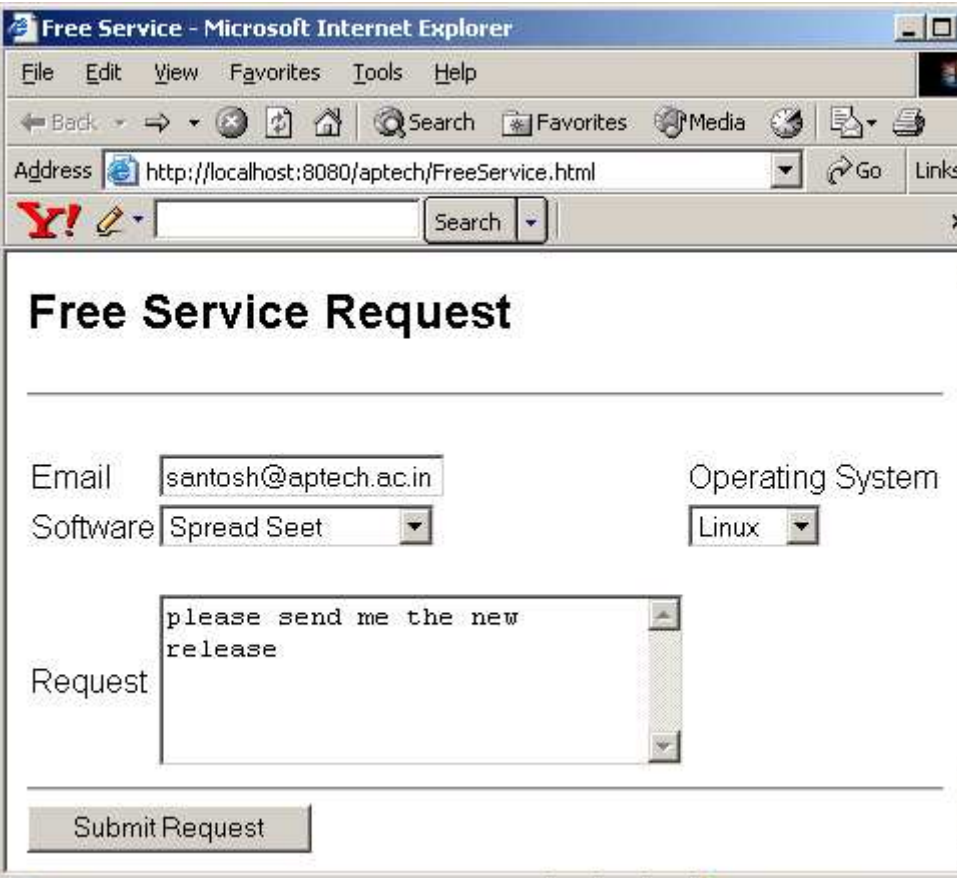

- 3. Create RequestServlet servlet to handle request and from freeservice.html page and restore data to service table. Use getServletContext() method to get context parameter (driver and url) containing in the web.xml file
- 4.

### *Do It Your self*

1. modify RequestServlet file to check weather email of requested user is already stored in the members table. If user email is exist in the members table the servlet will forward request to ResponseServlet with request attribute lastName and firstName retrieving from members table.

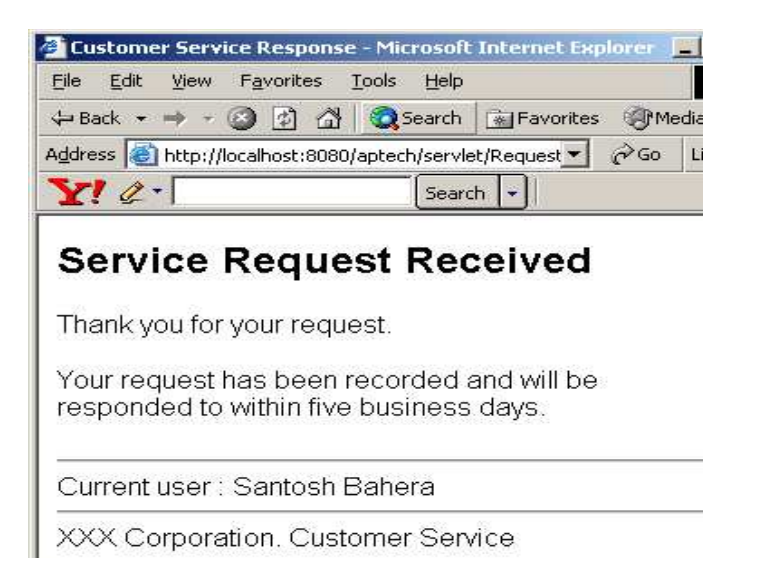

2. Otherwise it will forward to register.html with session attribute email address.

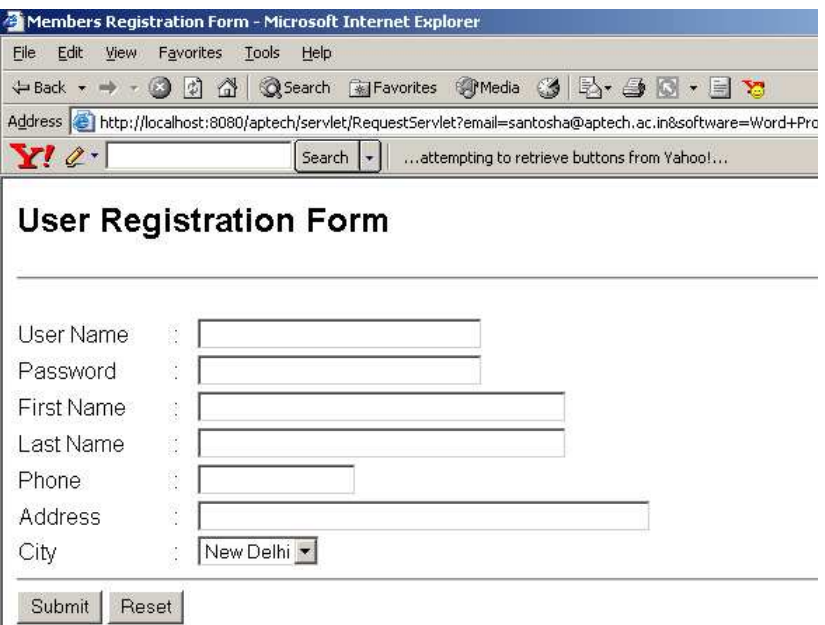